## Adding an AED to PulsePoint.

There are two ways to add an AED into PulsePoint, via the app or their website. This guide will walk you through the app-based process for adding an AED. If using a desktop computer, please use this <u>link</u>. The process of adding is the same.

PulsePoint Application (Yellow Thumbnail) – Adding an AED through the app. When downloading the PulsePoint (PP) app you will need to pay attention to which app you are getting. PulsePoint offers two apps, the "PulsePoint Respond" app which has a red thumbnail, and the "PulsePoint AED" app which has a yellow thumbnail. For this purpose, you want the yellow thumbnail (See pic below with red arrows).

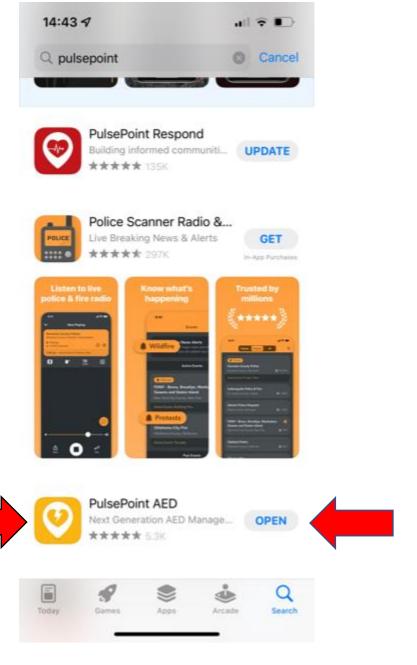

Once you have downloaded and set up the app you should be at the "explore AED tab". It will look like this.

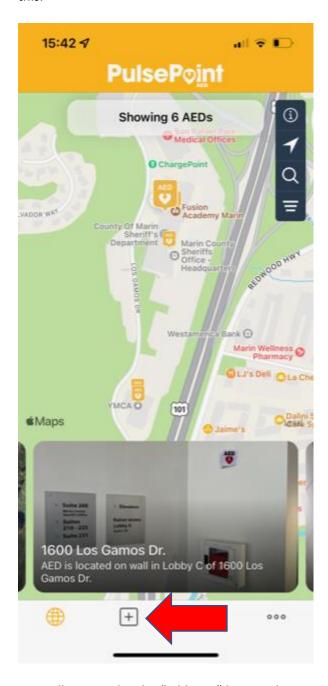

You will want to hit the "add AED" button shown just above. This will bring you to the "add AED" screen.

Once you have this screen up, enter the address of where the AED is being placed in the search box. Or you can use the "use my location" button.

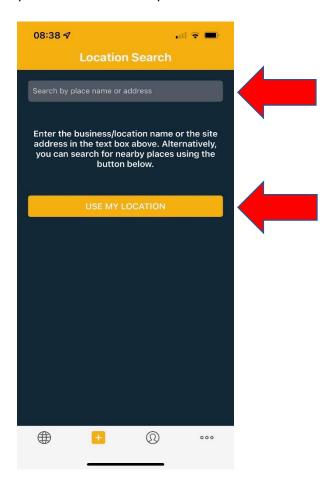

The app will bring up a list of locations. If you do not see your location on the list, you can choose "Location isn't listed below" and it will bring up the satellite view of your location.

The map below allows the user to drag the map under the AED icon to the "exact" location of the AED in the location. Once you have selected your preferred location press next.

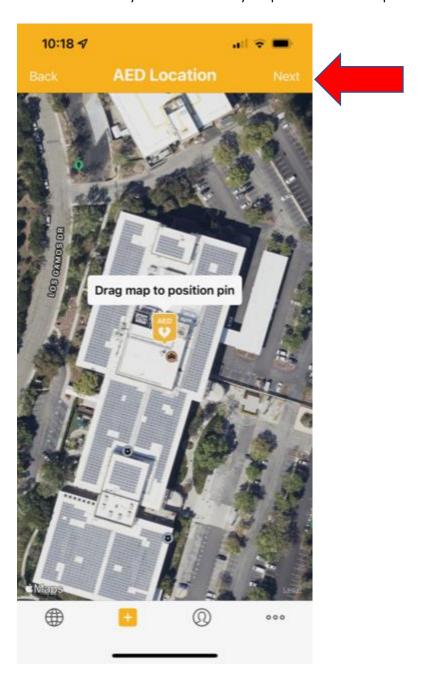

Hit next, it will bring you to the "AED Location" page where you will enter location information. Once entered click next.

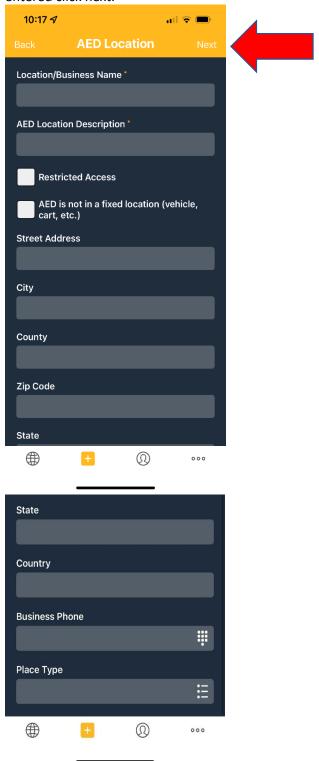

Hitting next will bring you to the "AED Image" page where you can add a photo of the placement of your AED.

NOTE: When adding a photo, it is NOT close-up time. Take a few steps back and capture the some of the surrounding area or space where the AED "lives". This will help someone who is unfamiliar with the area or building locate the AED quickly. Once you have added the photo click next.

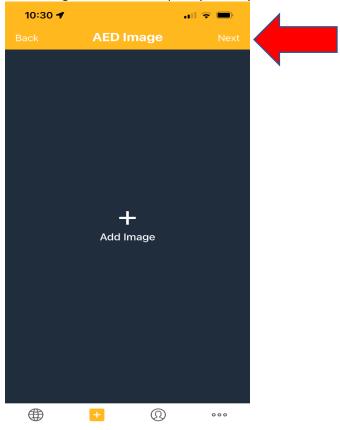

After clicking next you are brought to the "Responsible Party" screen. There are two routes you can take from this screen.

If you are NOT the responsible party, meaning you do not service the AED or actively buy and replace the pads and batteries Then click "NO" and then submit on the following screen and you're done. See photos below.

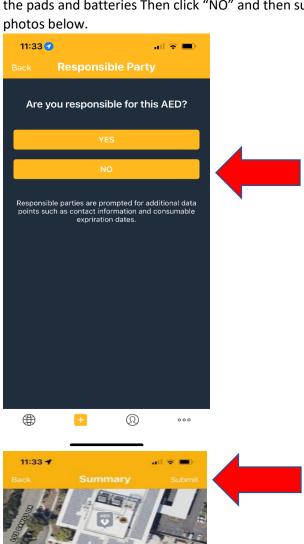

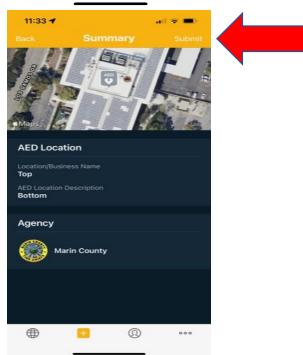

If you ARE the "Responsible Party" you will need to click yes and complete a few more steps. After clicking "YES" you are brought to the "Co-located Items" screen pictured below. Here you will add if the AED location contains any of the 3 items. If there are not any of these items, click next.

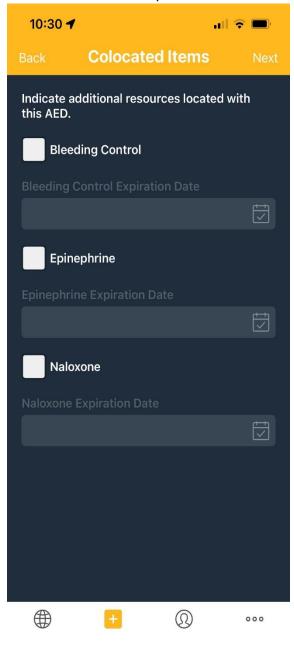

Clicking next brings you to the "Site Coordinator" screen. Here you will enter your coordinator information here. Then click next.

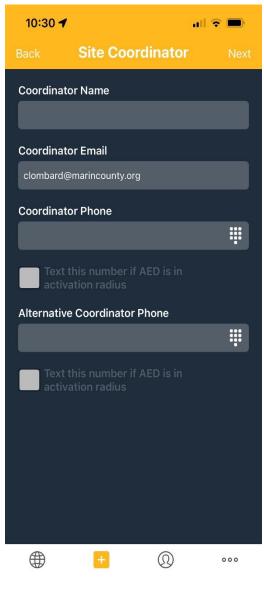

Clicking next brings you to the "AED Details" page where you will enter the information from the AED.

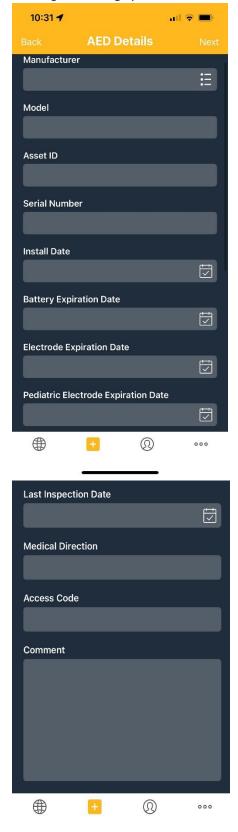

Once you have entered all the AED info click next and you'll be brought to the submit screen. Click Submit and you are finished.

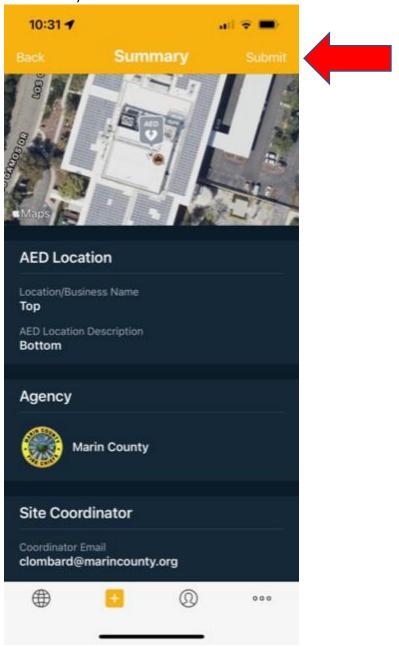

As always, the Marin County EMS Agency is here to help. Please contact our AED coordinator at 415-473-7455 with any questions.